## XE-A20「カスタマサポートツールのインストールのしかた」(Windows® 7 の場合)

重要 USB ケーブルでパソコンとレジスタを接続されるお客様へ 《インストールを実施される前にご確認ください。》

- ソフトウェアのインストールの前に、レジスタをパソコンに接続はしないでください。
- 本ソフトウェアをインストールした後、USB ドライバをインストールする前に、パソコンは起動状態 のまま、レジスタとパソコンを USB ケーブルで接続してください。
- なお USB ケーブルで接続する時は、レジスタの電源プラグはコンセントから抜いておいてください。
- 本ソフトウェアをインストールするとき、及び、実際に使用されるときは、管理者権限のアカウント (Administrator)でログオンしてから行ってください。
- 1 「XE-A20 カスタマサポートツール」の CD-ROM を、パソコンの CD-ROM ドライブに挿入します。
- 2 「自動再生」画面が表示された場合は、「Setup.exe の実行」をクリックします。

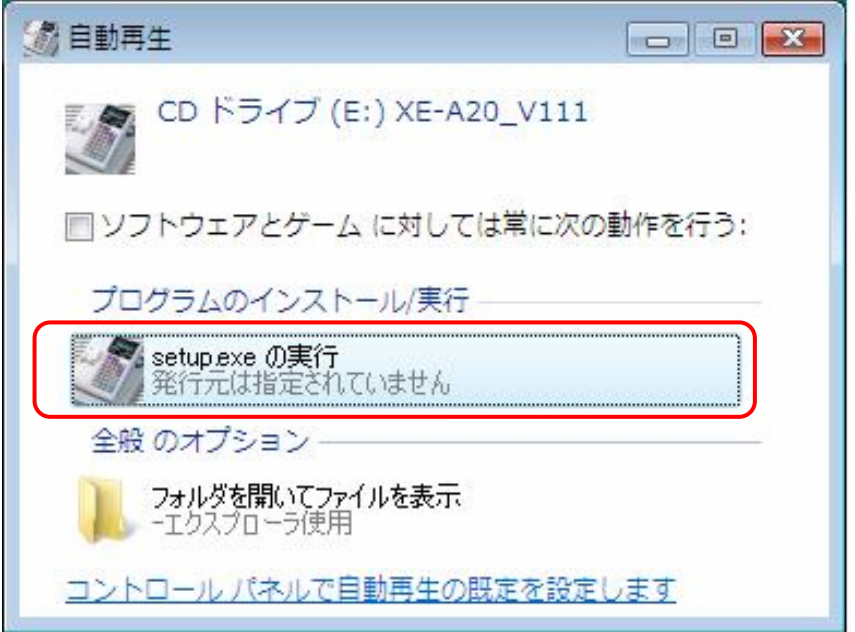

3 以下の「ユーザーアカウント制御」画面が表示されますので、「はい」をクリックします。

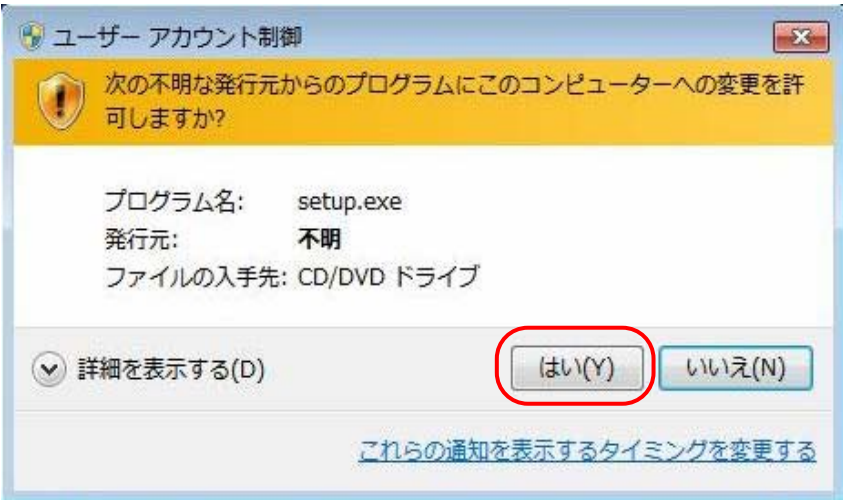

「はい」をクリックすると、次の画面が表示されます。

「警告」を確認して「次へ」をクリックします。

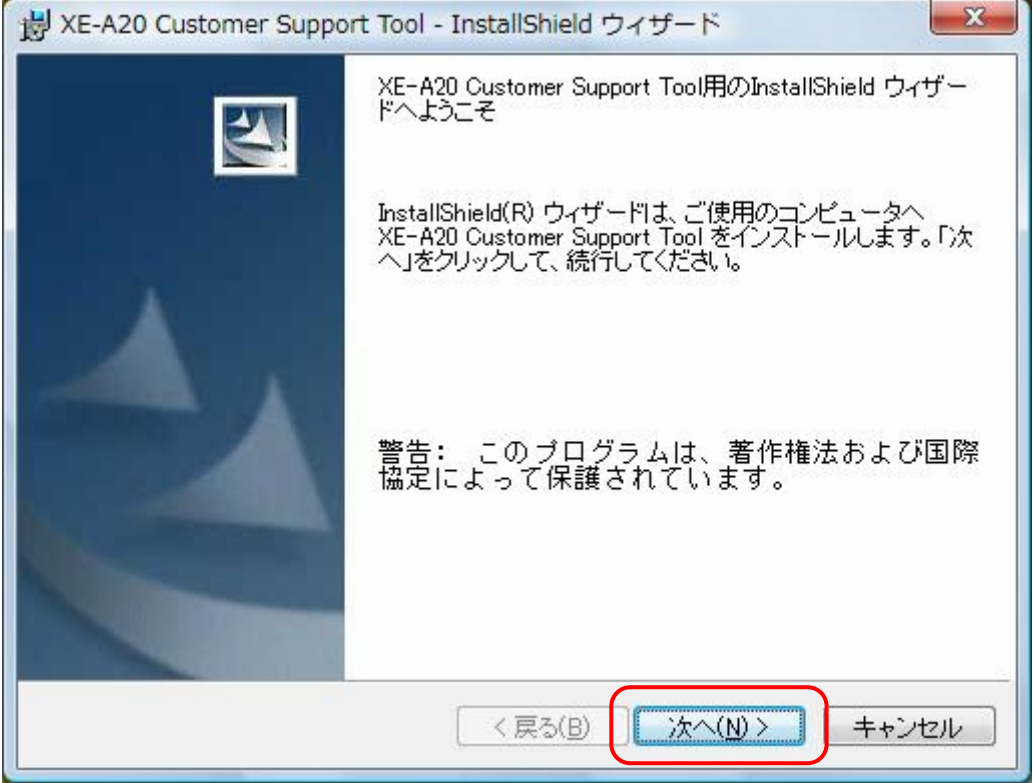

次のユーザ情報画面が表示されますので、ユーザ情報を入力して、「次へ」をクリックします。

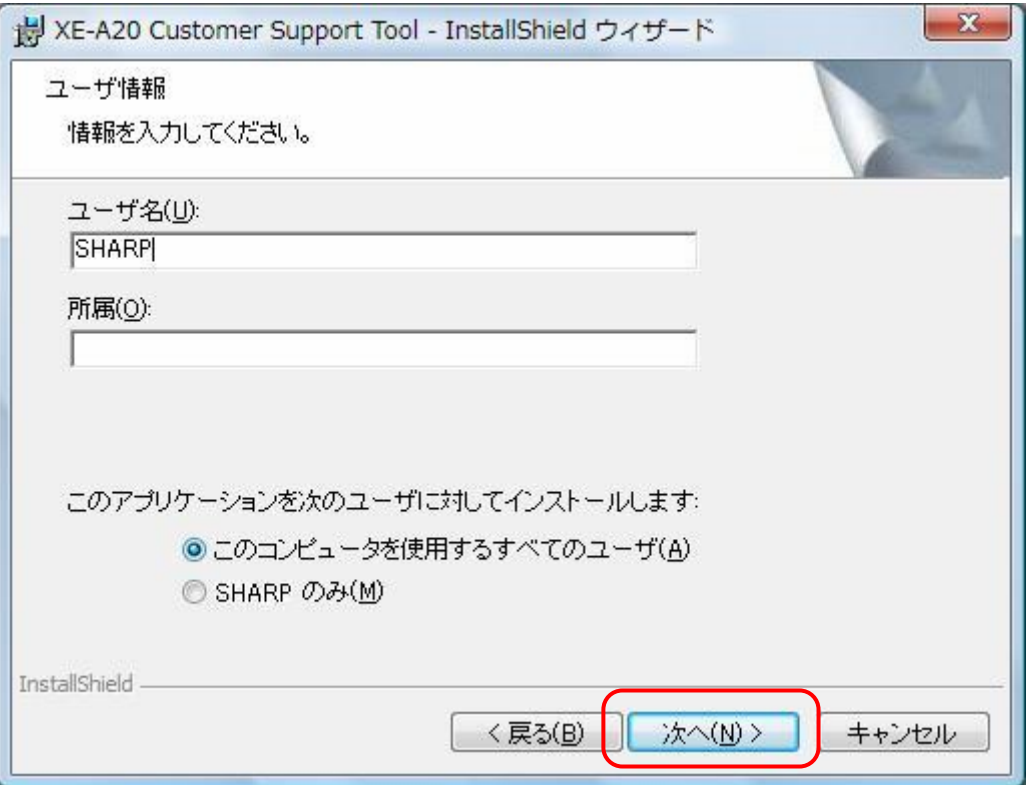

「インストール先のフォルダ」を指定する画面が表示されます。 「次へ」をクリックします。

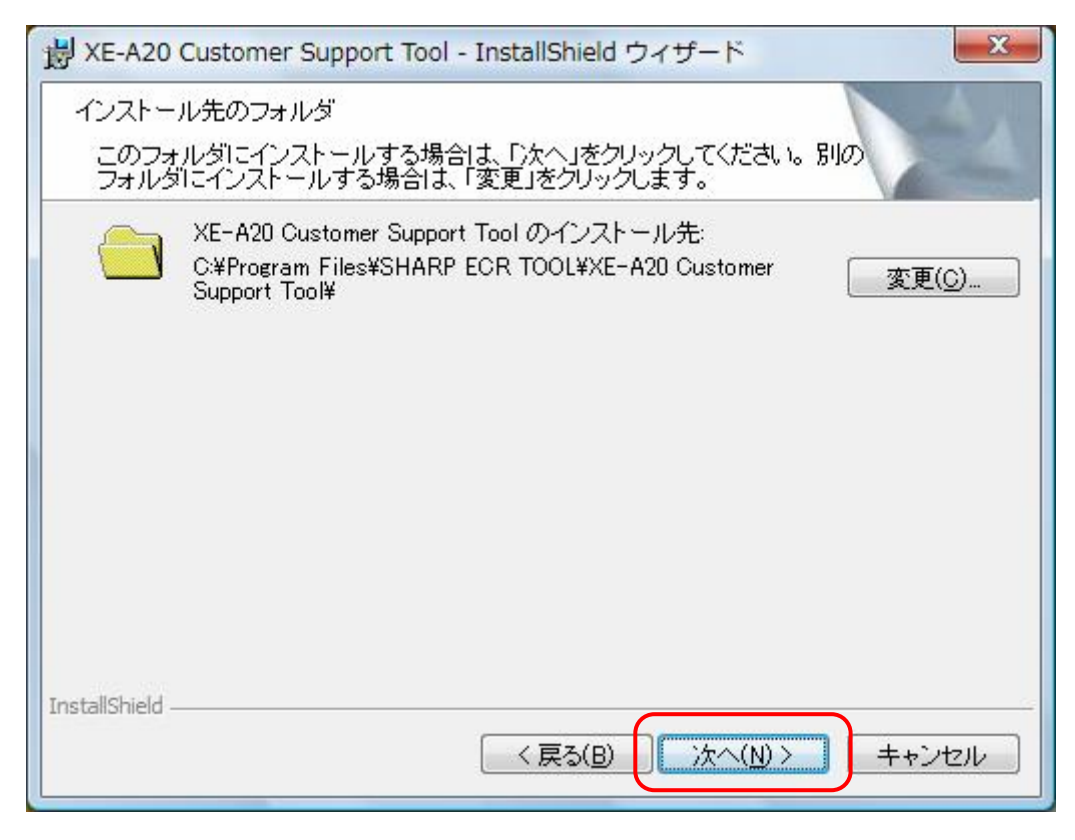

インストールの準備が終わったことを示す次の画面が表示されます。

情報を確認して「インストール」をクリックします。

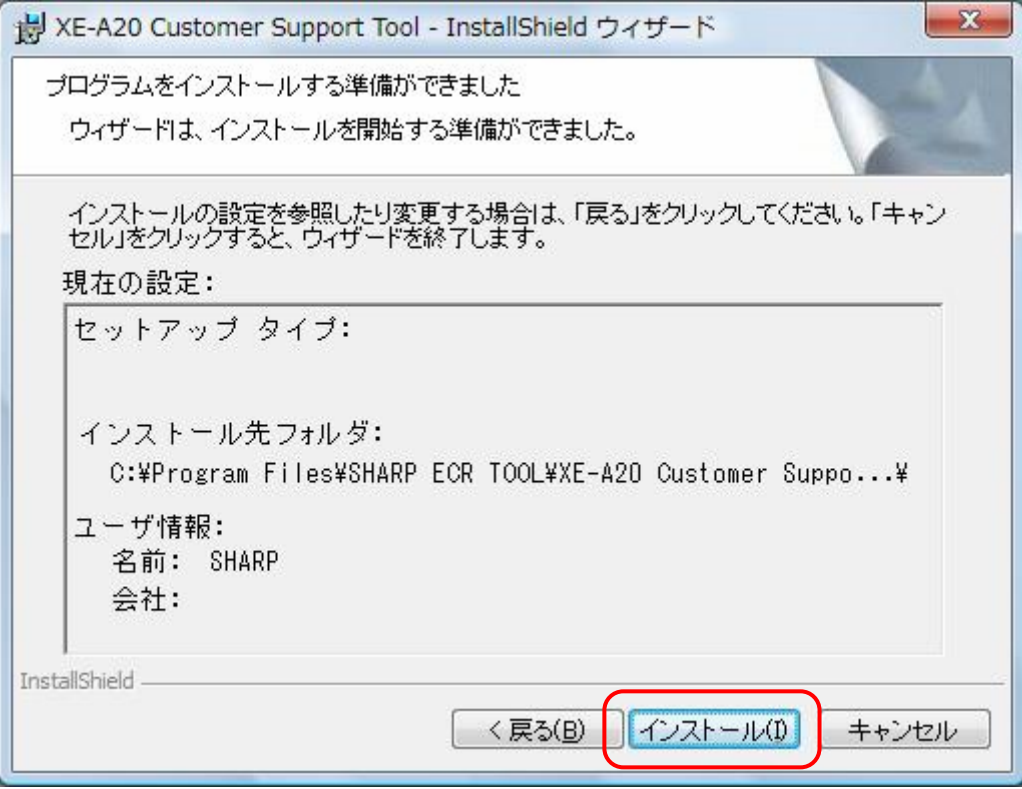

8 ソフトウェアのインストールが完了すると、次の画面が表示されます。 「完了」をクリックします。

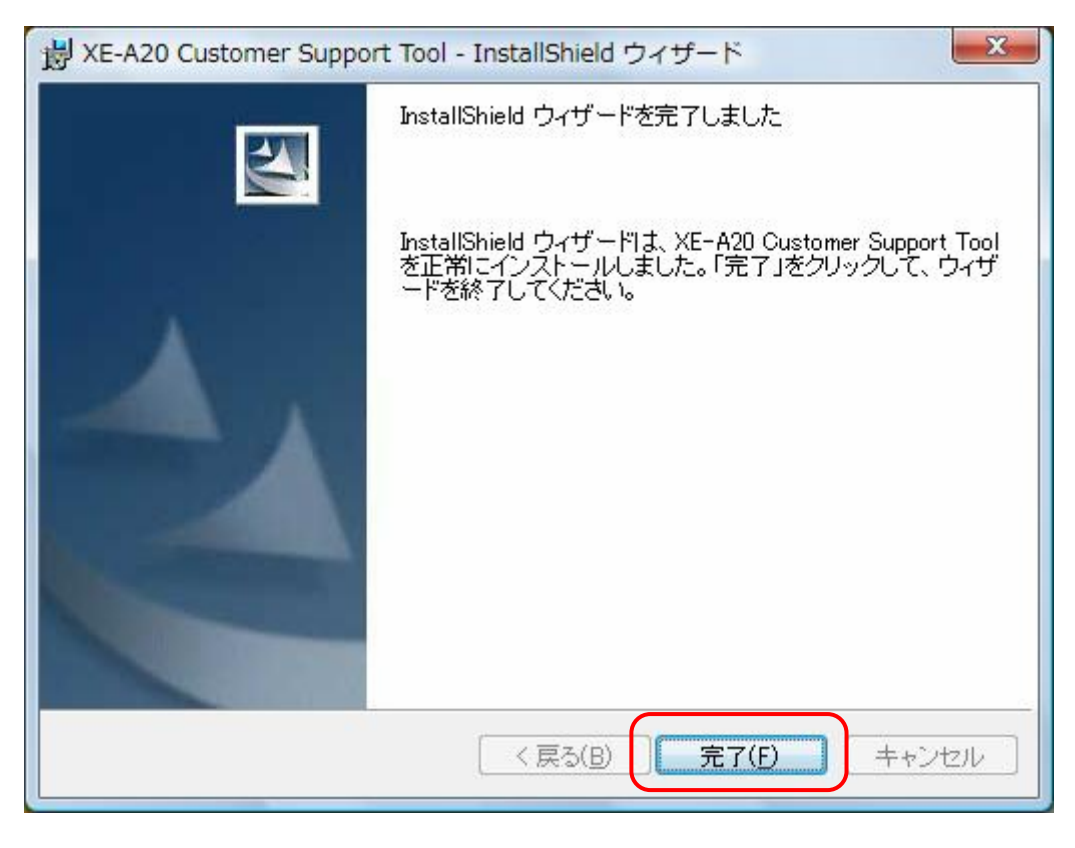

9 デスクトップ画面に、右図「XE-A20 カスタマサポートツール」アイコンが表示 されていますので、アイコン上にマウスカーソルを移動して右クリックします。

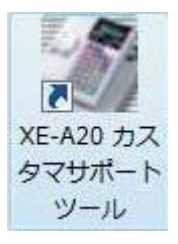

10 以下のポップアップメニューが表示されますので、一番下の「プロパティ(R)」をクリックします。

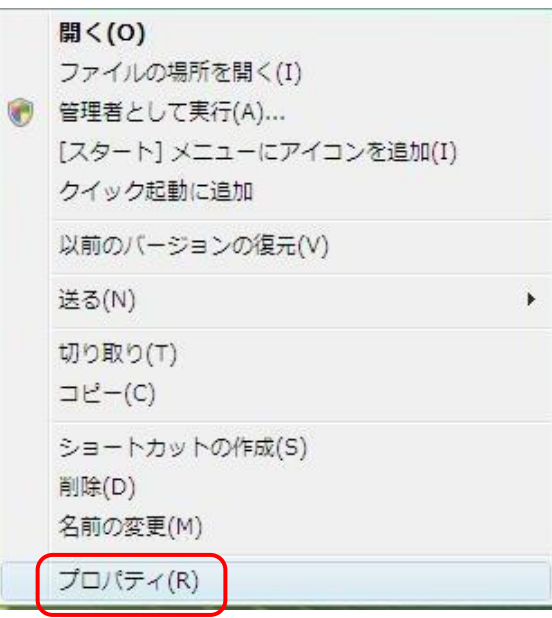

11 プロパティが表示されますので、「互換性」タブに切り替えて、「特権レベル」の「管理者としてこの プログラムを実行する」にチェックを入れて、「OK」をクリックします。

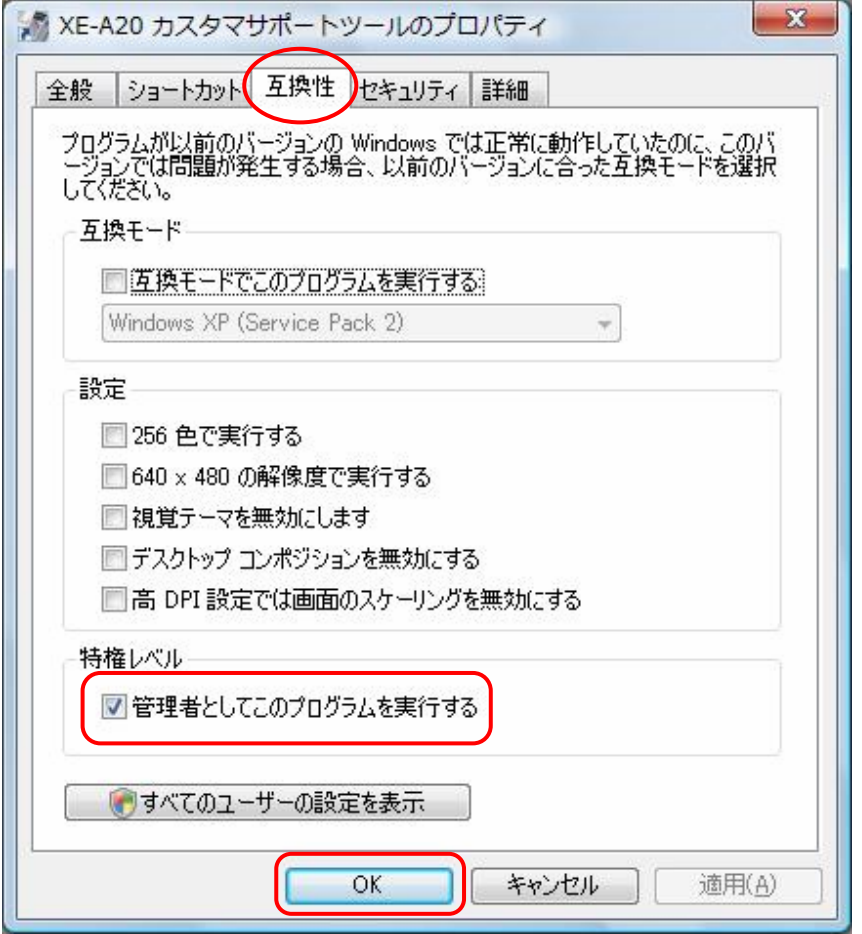

 このチェックを入れた後、デスクトップのショートカットアイコンが、 下図のように変わります。

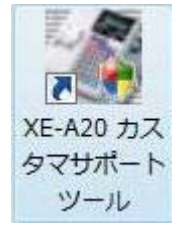

SD メモリーカードでデータをやり取りされるお客様は以上でインストール完了です。

USB ケーブルでパソコンとレジスタを接続されるお客様は USB ドライバのインストールが必要 です。

引続いて、手順 12 以降を行ってください。

12 USB ケーブルで、レジスタとパソコンを接続します。

なお USB ケーブルを接続する前に、電源プラグをコンセントから抜いておいてください。 USB ケーブルを接続後に、電源プラグをコンセントに差し込んでください。

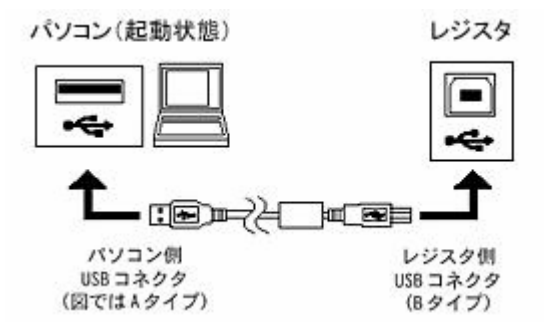

13 管理者鍵 (MA)でレジスタの機能切りかえスイッチを

「設定」の位置に合わせます。

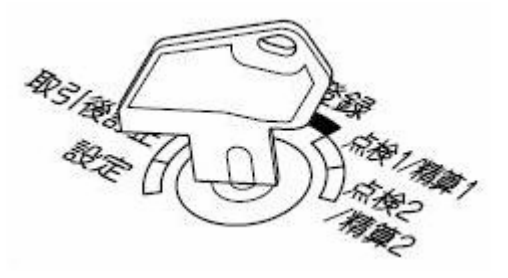

14 「スタート」ボタンをクリックし、「デバイスとプリンター」をクリックします。

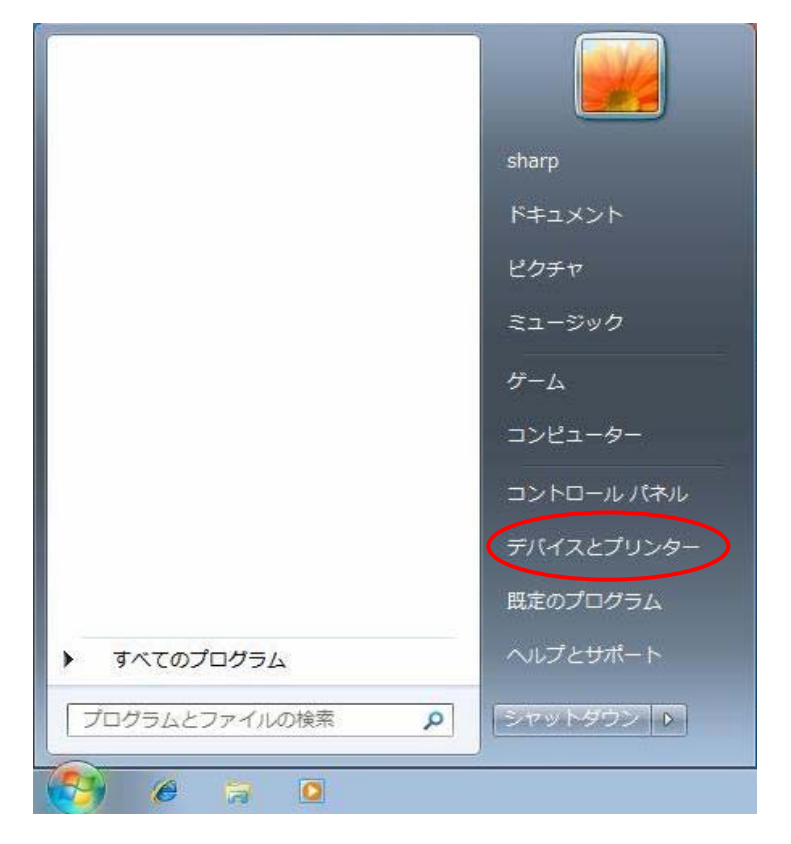

15 「デバイスとプリンター」をクリックすると次の画面が表示されます。

 「未指定」となっている「EA20J001」をダブルクリックすると、EA20J001 のプロパティ 画面が表示されます。

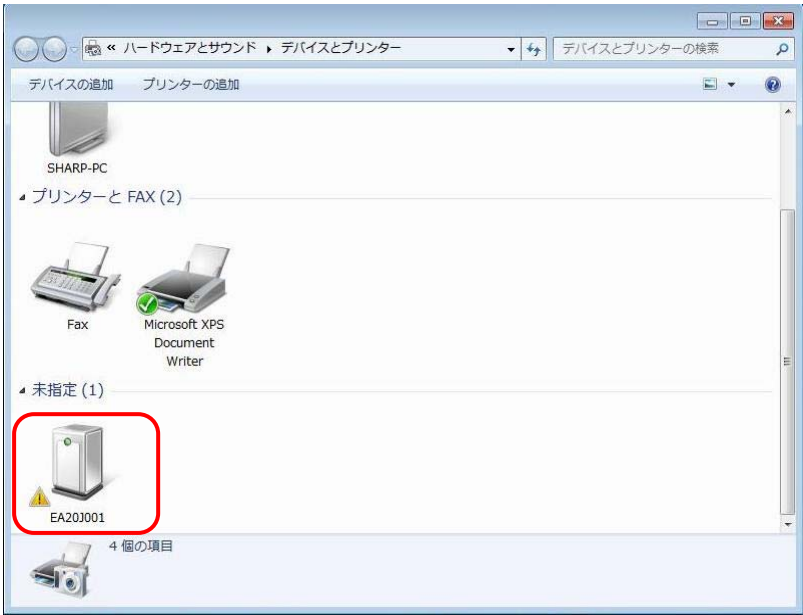

16 ERA20J001 のプロパティ画面が表示されます。「ハードウェア」タブをクリックし、 次に「プロパティ (R)」をクリックします。

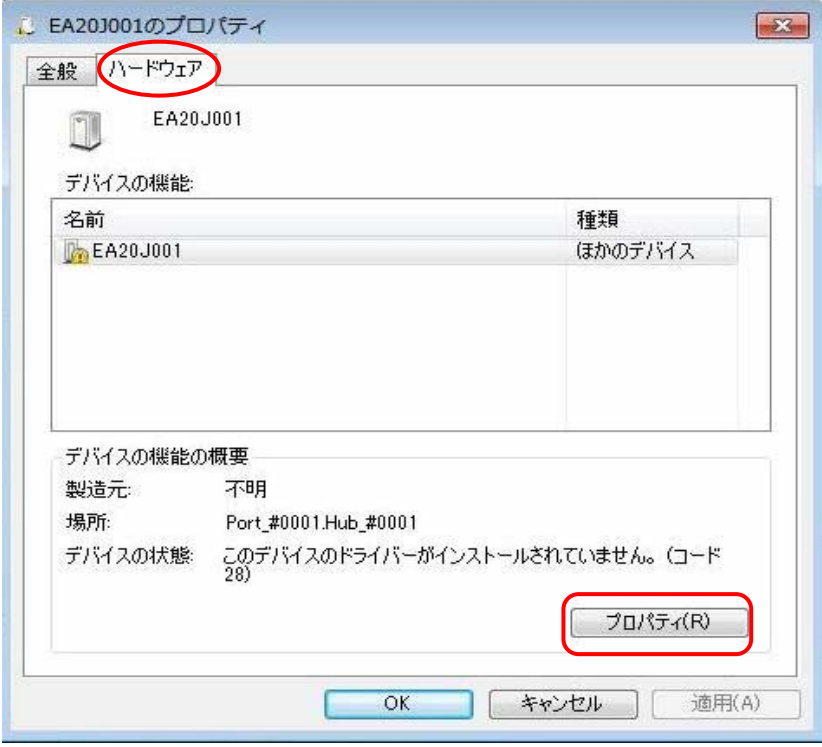

17 「プロパティ」をクリックすると、次の画面が表示されます。 「設定の変更」をクリックします。

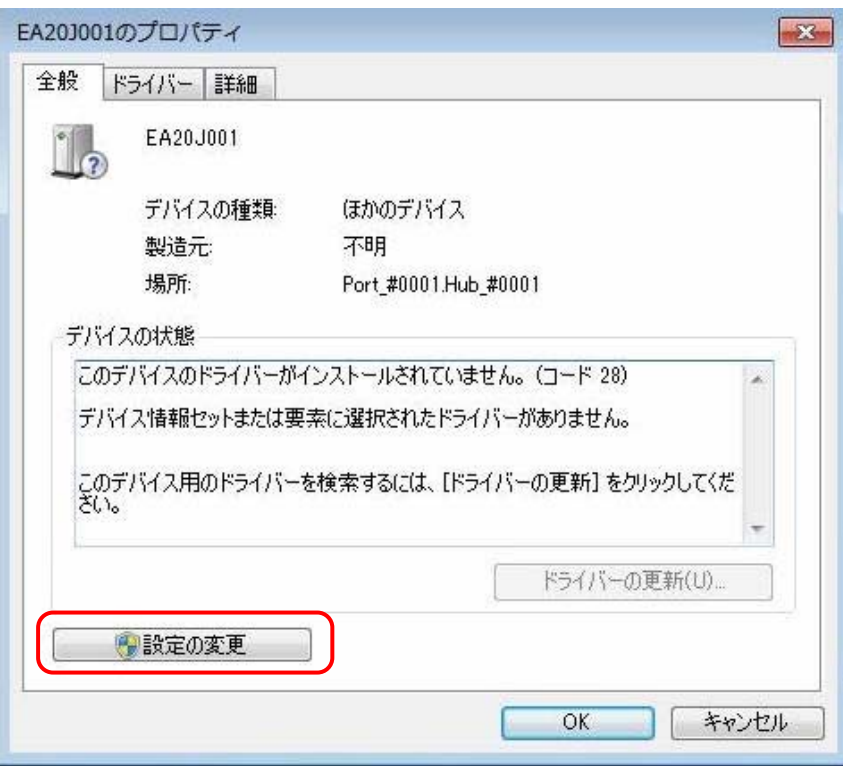

18 「設定の変更」をクリックすると次の画面が表示されます。

「ドライバーの更新(U)」をクリックします。

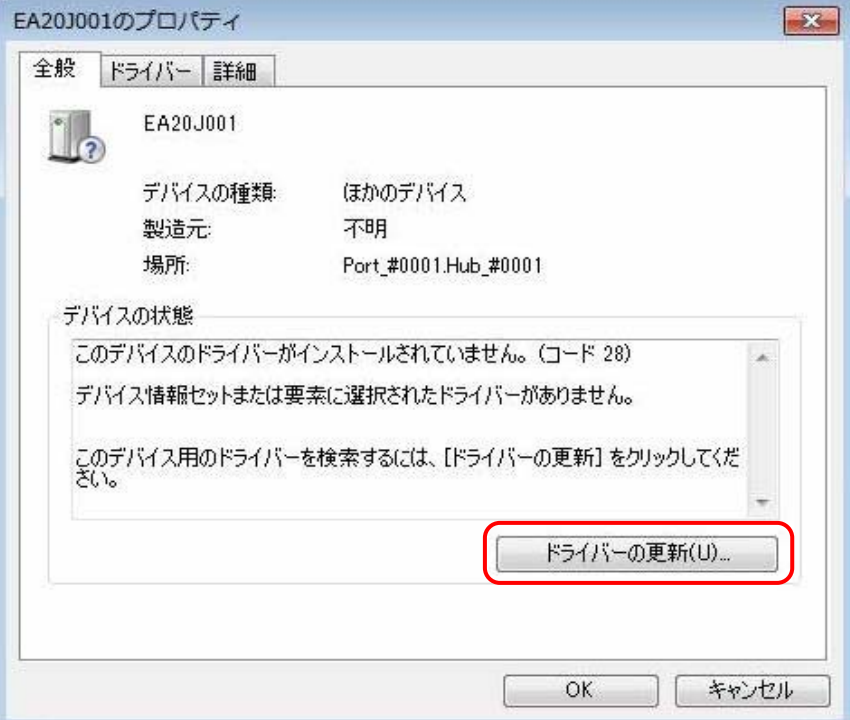

19 「ドライバーの更新」をクリックすると次の画面が表示されます。 「コンピュータを参照してドライバーソフトウェアを検索します」をクリックします。

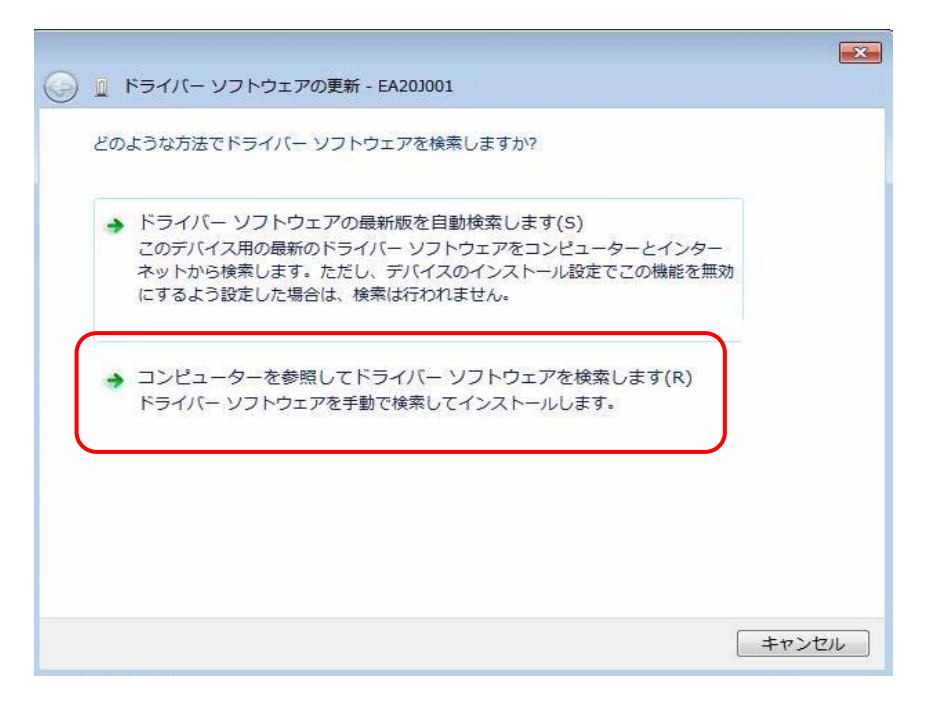

20 「コンピュータを参照してドライバーソフトウェアを検索します」をクリックすると次の画面が

表示されます。「参照」ボタンをクリックし、CD 内のドライバパスで、「コンピューターーCD ドライブ(E:) XE-A20\_V111-A20\_USB\_Driver-WinXp」を順に指定し、「OK」をクリック します。

なお、CD ドライブは機種により異なります。 (E ドライブとは限りません。) 次に「次へ」をクリックします。

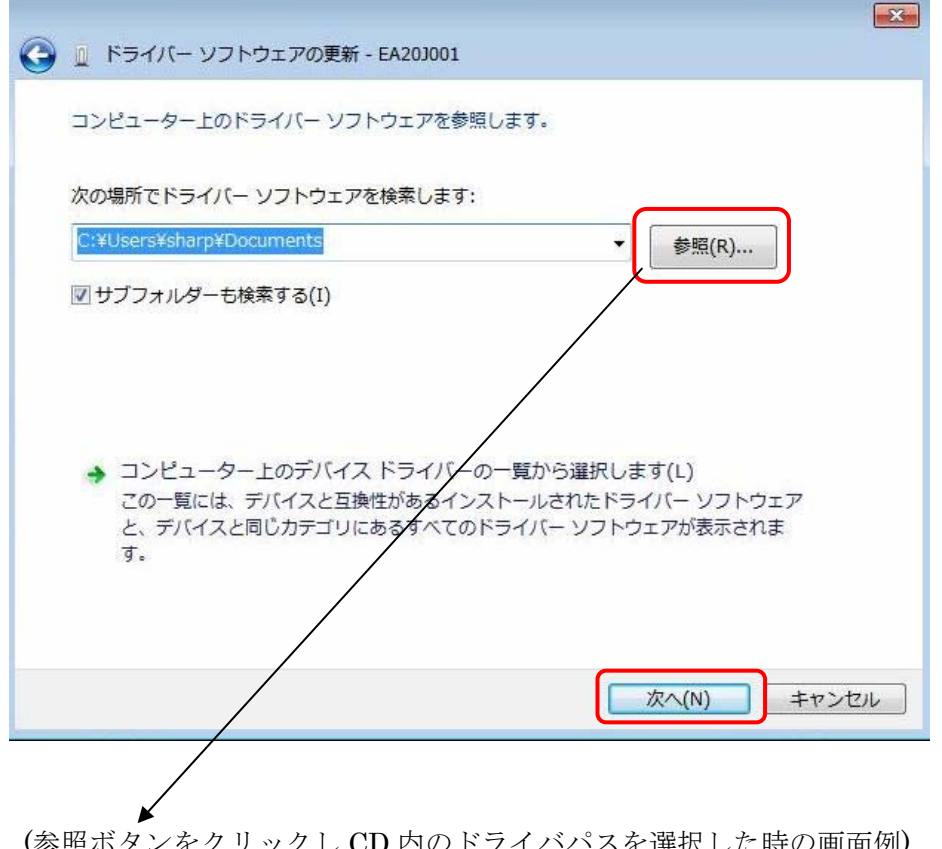

トフイハハスを選択しに時の画面例) CD ドライブは機種により異なります。

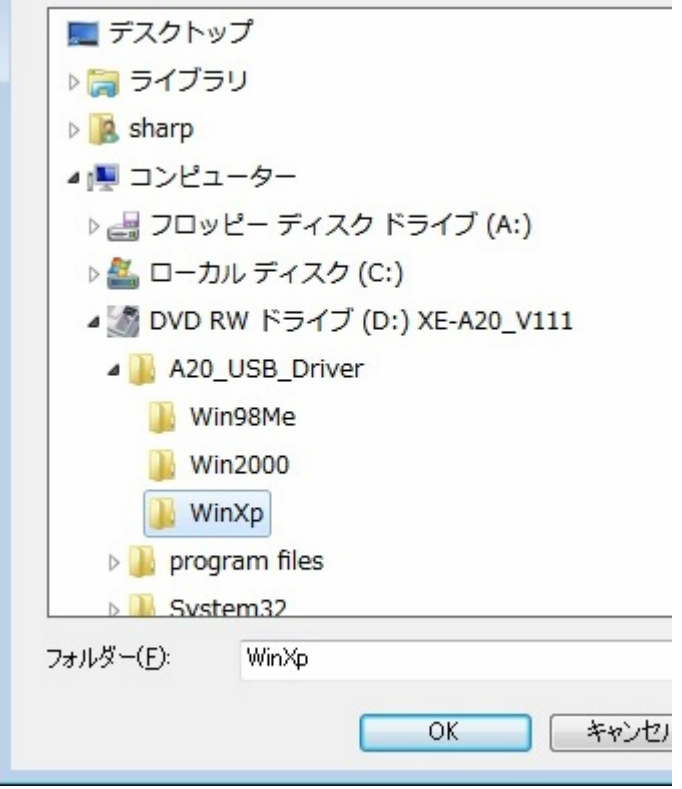

 「ドライバーソフトウェアの発行元を検証できません」の画面が表示されます。 「このドライバーソフトウェアをインストールします」をクリックします。

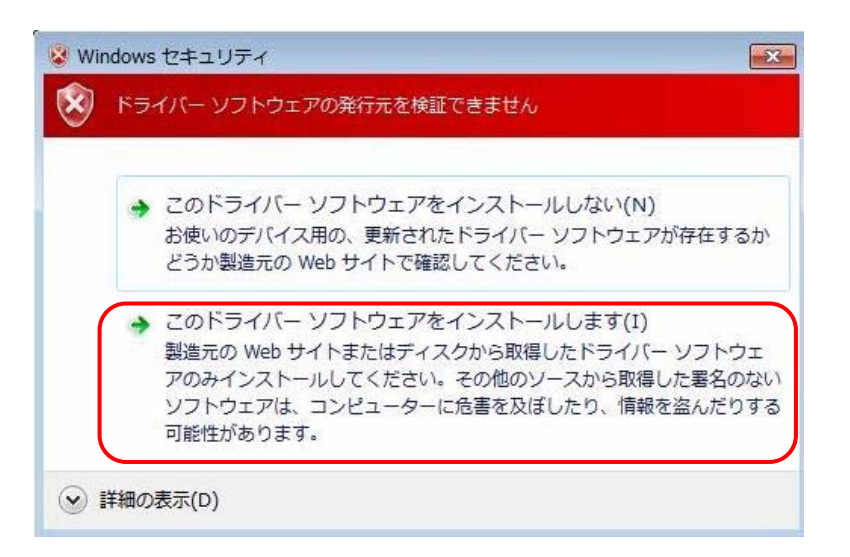

「このドライバーソフトウェアをインストールします」をクリックすると次の画面が表示されます。

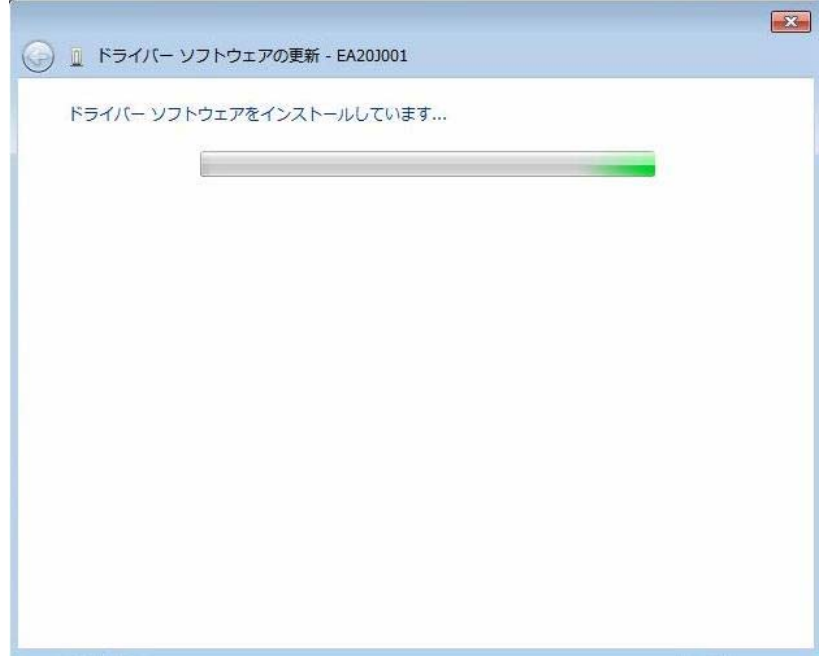

23 「このドライバーソフトウェアをインストールしています」の画面が出た後、「このデバイスのドラ イバーソフトウェアのインストールを終了しました」の画面が表示されます。

「閉じる」をクリックします。

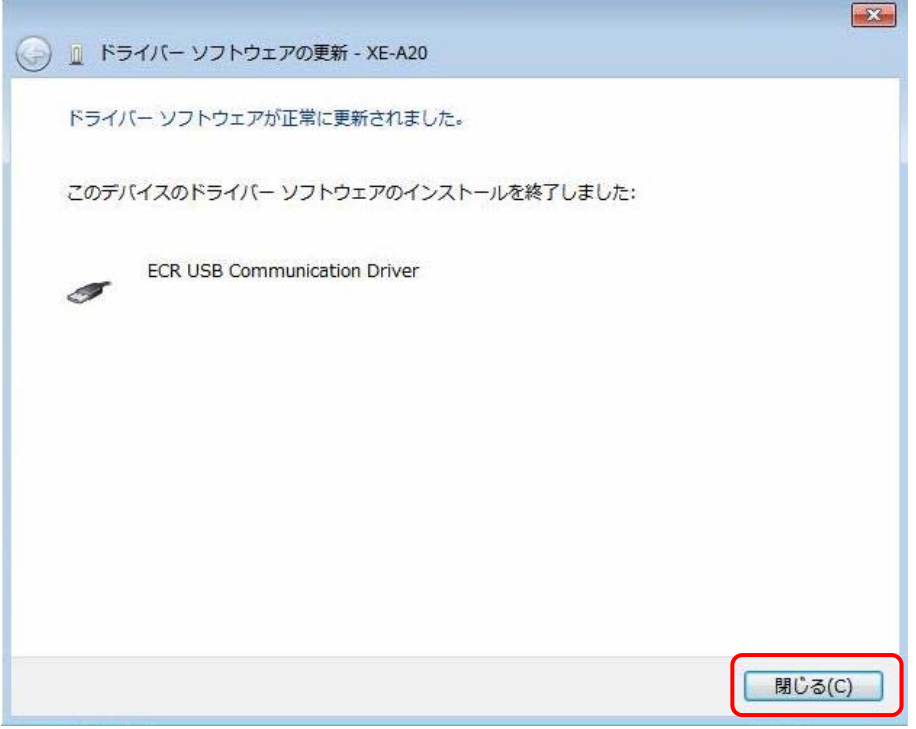

24 画面右下に、右図「XE-A20 デバイスドライバが 正しくインストールされました」が表示されまし たら、USB ドライバのインストールは完了です。

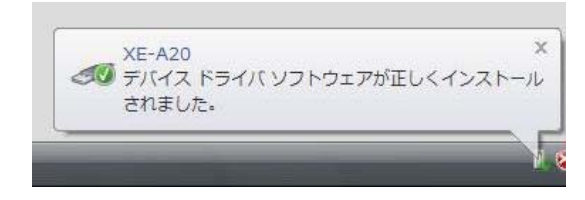

以上でインストール完了です。